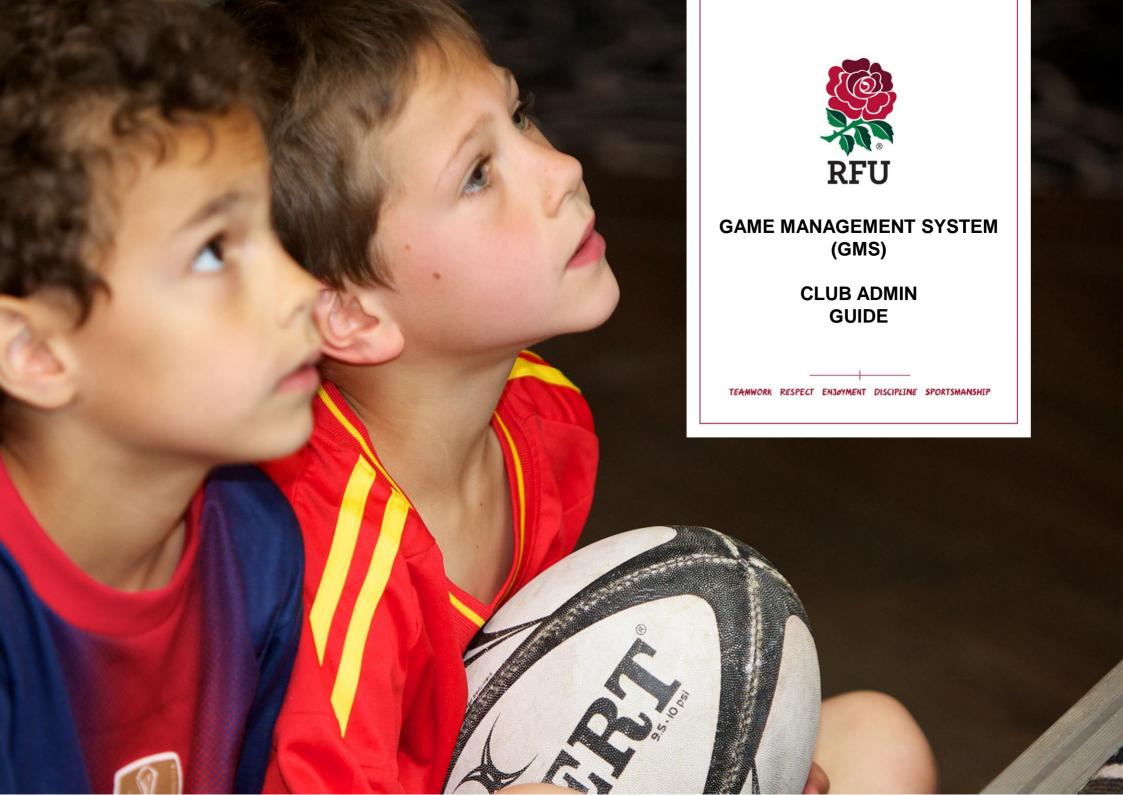

### Club Admin Guide

- 1. Home The Dashboard
- 2. Edit Club
- 3. Golden Roles
- 4. Club House
- 5. Grounds
  - 5.1 Editing a Pitch
  - 5.2 Adding a Pitch
  - 5.3 Deleting a Pitch
- 6. Affiliation
- 7. Welfare & Development
- 8. Events
  - 8.1 Create Events
  - 8.2 Events View
- 9. Reports
- 10. Competitions
  - 10.1 Competition List
  - 10.2 Competition Details
  - 10.3 Fixtures & Results
- 11. Teams
  - 11.1 Team List
  - 11.2 Creating a Team
  - 11.3 Email a Team/Archive a Team4
  - 11.4 Team Details
  - 11.5 Player Details
  - 11.6 Adding a Player
  - 11.7 Removing a Player
  - 11.8 Additional Functionality
  - 11.9 Coach Details & Adding Coaches
  - 11.10 Removing Coaches & Additional Functionality
  - 11.10 Fixtures
  - 11.11 Creating Friendly Fixtures

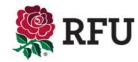

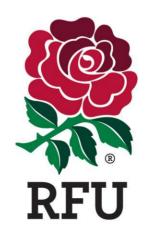

## CLUB ADMIN 1. HOME – THE DASHBOARD

### 1. Club Admin - Home - The Dashboard

The header displays some important information and possible navigation options for the user, including:

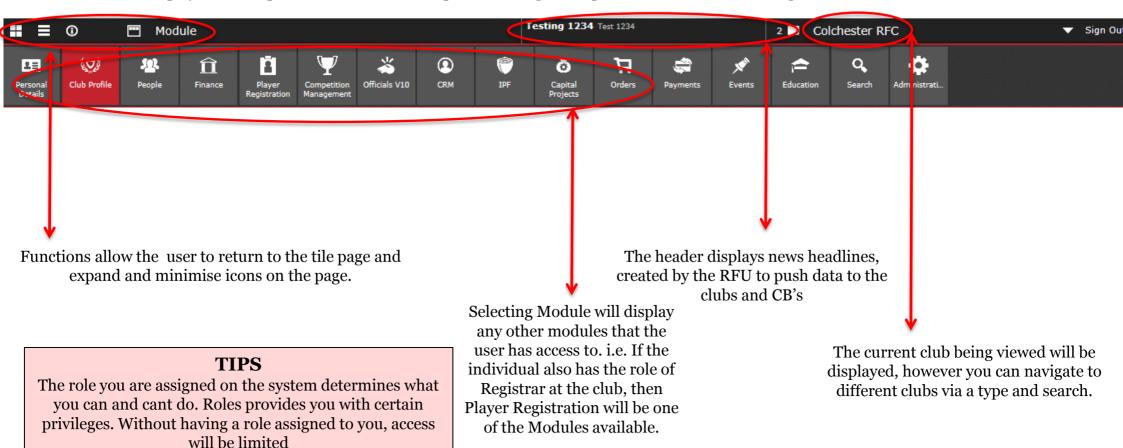

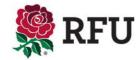

## 1. Club Admin - Home - The Dashboard

The top of the dashboard is allocated to salient club details, including:

- · Club Name
- Club Level
- Address
- Contact Details
- Directions
- Classifications
- Playing Sections

All of these details are generated by the information that has at some point been loaded by the club administrator. The data comes from an area of the system called "Edit Details" once input, this is then displayed on the landing page.

If any of the information is found to be incorrect, select **Edit Club** from the menu and this will redirect the user to the pages where the information displayed can be edited.

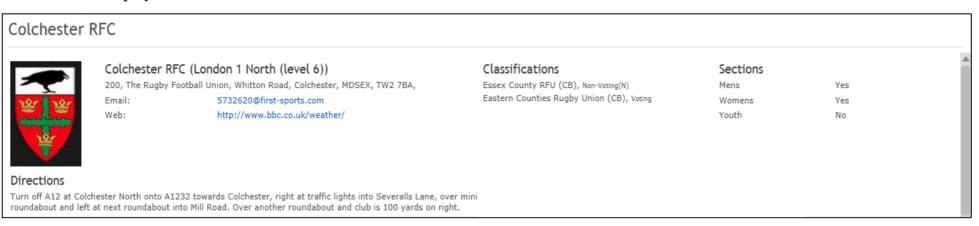

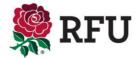

### 1. Club Admin - Home - The Dashboard

The roles displayed are the "Handbook roles", the main contacts at the club that are entered into the RFU club handbook each year. Ideally this information would be kept as up to date as possible, typically, as and when people leave the role and new ones take over.

Should any of this data be incorrect it is possible to edit by these roles by selecting Golden Roles from the left hand navigation menu this will take the user to a page where it is possible to assign new roles.

| Roles                                            |                                                 |                                              |
|--------------------------------------------------|-------------------------------------------------|----------------------------------------------|
| Mr James Mitchell<br>Fixtures Secretary          | Mr Roy Abbott<br>Referee Co-ordinator           | Mr Matthew Wadling<br>Volunteer Co-ordinator |
| 7946990@first-sports.com<br>(0) 1255 870244      | 183742401@first-sports.com<br>(0) 7792 260646   | 5146862@first-sports.com<br>01206 514269     |
| Mr Matthew Williams<br>Safeguarding              | Mr Matthew Wadling International Ticket Contact | Mr Richard Allen<br>Hon Treasurer            |
| 01206 862223                                     | 5146862@first-sports.com<br>01206 514269        | test@test.com<br>44                          |
| Mr Owen Abbott<br>Coaching Co-ordinator          | Mrs Nicola Allen<br>Hon Secretary               | Mr Matt Doonan Discipline Secretary          |
| 141653662@first-sports.com<br>44 (0) 1206 767289 | maxburton@rfu.com<br>44 (0) 1206 369264         |                                              |
| Mr Jonathan Allen<br>President                   | Mr Matt Doonan<br>Chairman                      |                                              |
| 87805336@first-sports.com<br>44 (0) 1376 572628  |                                                 |                                              |

#### **TIPS**

It is possible for one individual to have more than one "Handbook Role"

It is not possible for any of the "Handbook Roles" to be assigned to more than one person. i.e. It is not possible to have two people with the role of Hon Secretary.

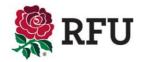

### **Dashboard - Pie Charts**

The dashboard will outline some key club statistics that previously would only be accessible via running reports or alternatively carrying out an advanced search for the data. However, via the dashboard and in the form of pie charts, the club is now able to view a breakdown of key club data on their own landing page upon signing in. These charts include:

#### **TIPS**

The data displayed in the pie charts is only added once an individuals has been edited or created and assigned the relevant details. i.e. only players registered by the registrar at the club on the RFU's player registration system will appear on the pie chart.

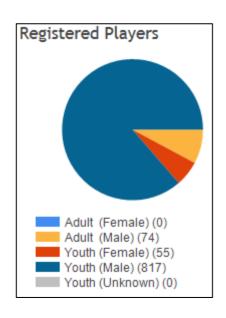

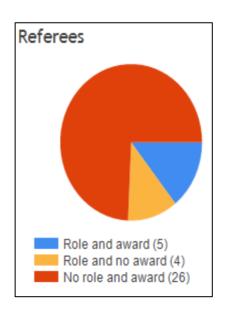

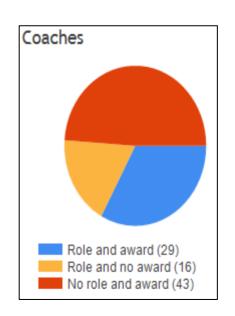

#### TIPS

If the data is incorrect then you must look at the individuals details via the membership list and amend accordingly.

The pie charts and the text are all hyperlinked. By selecting either the text or a piece of the pie chart, this will drill down and load the specific data requested. i.e. Selecting **Referees by Role and Award**(5) A grid will load displaying the individuals details who have been assigned the Role of **Referee** at the specific club and hold a **Refereeing Award**.

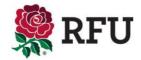

#### **Dashboard - Club Stats**

The Clubs Stats displays pertinent club member information outlining to the club administrator instantly the current status of the club members.

Any of these details are hyperlinked, allowing the user to get the specific information that these numbers relate to. i.e. The club has 1061 members. Selecting this will load those members in a grid, where the club administrator can see who those members are and get further information relating to them.

A number of these stats are prompts for further action. Typically, Members, Non Registered Players, Teams and pitches are purely to give the club administrator a general idea of the current state of play and to ensure that if details change then by seeing this details regularly will prompt updating as and when situations change.

The **Pending Members** and **De-Registered Players in the Last Week** stats are prompts for club administrators to make changes. Historically Pending Members was well hidden and clubs were not aware that membership could be pending. Equally, as and when players stop playing, the registrar at the club should be deregistering their playing record. In both circumstances the Membership Secretary should be processing those pending Members and if they have been deregistered and have left the club, then those players will also need to be archived as members. If this doesn't occur, it will make the club membership numbers incorrect and the members list for the club, incredibly out of date. This has caused huge data inconsistencies in the past, hopefully by informing club administrators what has happened, rather than asking them to find the information, data quality over time will improve

| Club Stats                                          |             |  |  |  |
|-----------------------------------------------------|-------------|--|--|--|
| <u>Members</u>                                      | <u>1061</u> |  |  |  |
| Pending Members                                     | <u>0</u>    |  |  |  |
| Non-Registered Players                              | <u>5</u>    |  |  |  |
| <u>De-Registered Players in Last</u><br><u>Week</u> | <u>0</u>    |  |  |  |
| <u>Teams</u>                                        | <u>32</u>   |  |  |  |
| <u>Pitches</u>                                      | 4           |  |  |  |
|                                                     |             |  |  |  |

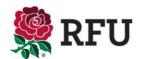

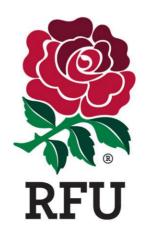

# **CLUB ADMIN**2. **EDIT CLUB**

#### 2. Club Admin- Edit Club

The first page on club details is Edit Club. This page is the same page that can be accessed via the Dashboard if the club needs to update any of its pertinent club information, including:

- · Club Logo
- Address
- Directions
- Website
- Club Colours

The information contained within these pages will not only be displayed on the dashboard, but they will also populate the club page on rfu.com, therefore it is vital it is up to date.

There is also a section named "Manage Golden Roles" this section is where a club administrator can update the roles and assign the roles to new members. The next page explains how to assign n roles.

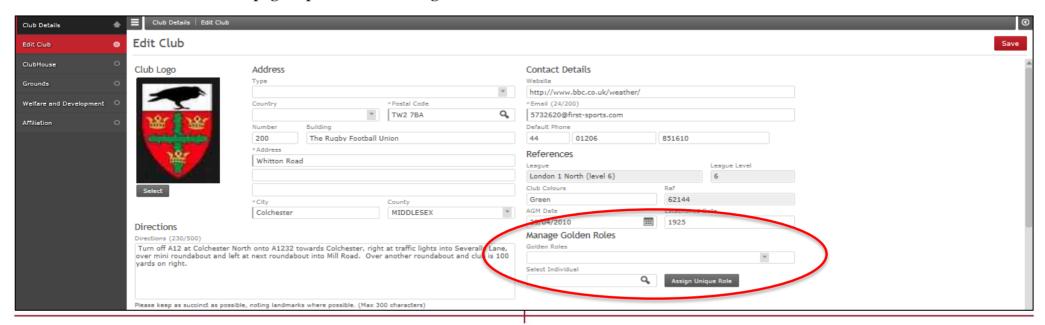

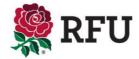

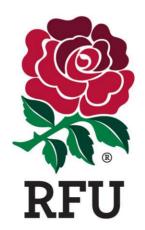

# CLUB ADMIN 3. GOLDEN ROLES

#### 3. Club Profile - Golden Roles

Via Edit Club it is not possible to remove a handbook role, only reassign. If the club does not have anyone fulfilling those duties, the administrator must remove the rights via the membership list, until such time that someone is fulfilling that role

Where a role is allocated the name of the person is listed, the role they are assigned and their details

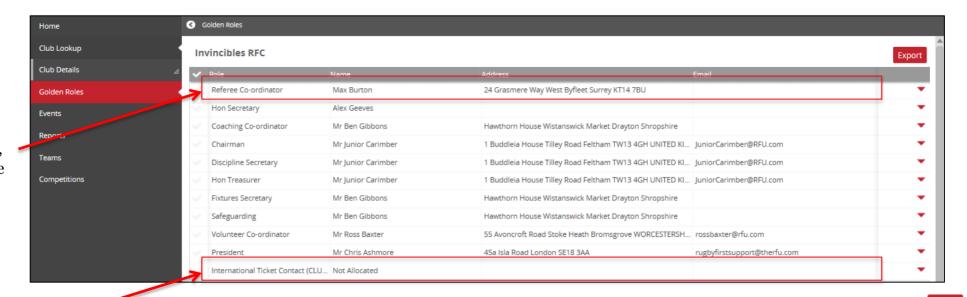

Where no role is allocated, the role will be listed together with the Not Allocated in the name box

To allocate a role, select the role and Edit

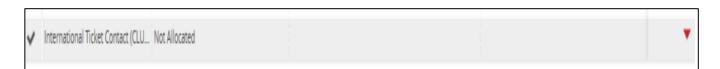

Edit

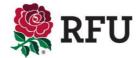

### 3. Club Profile - Golden Roles

The following screen prompts the administrator to search the club for the use that is going to fulfill the role. Insert a name and search.

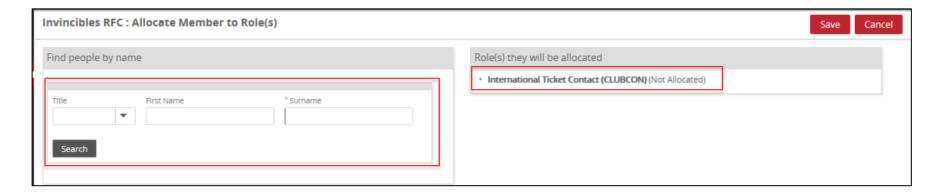

Select which individual is to hold the role and Save

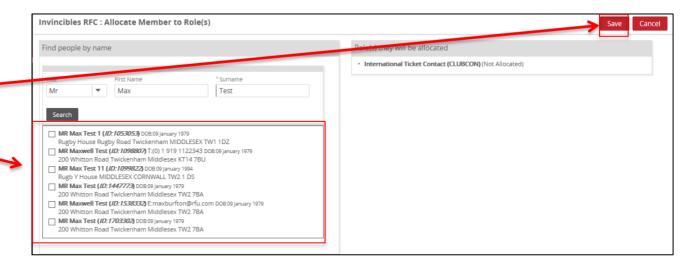

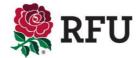

## 3. Club Profile - Golden Roles

Upon selecting Save the role has been assigned and is displayed in the Golden Roles grid.

| Invincibles RFC |                              |                    |                                                                             |          |  |
|-----------------|------------------------------|--------------------|-----------------------------------------------------------------------------|----------|--|
| ~               | Role                         | Name               | Address Email                                                               |          |  |
| 4               | International Ticket Contact | Mr Max Test 1      | Rugby House Rugby Road Twickenham MIDDLESEX TW1 1DZ                         | •        |  |
|                 | Referee Co-ordinator         | Max Burton         | 24 Grasmere Way West Byfleet Surrey KT14 7BU                                |          |  |
|                 | Hon Secretary                | Alex Geeves        |                                                                             |          |  |
|                 | Coaching Co-ordinator        | Mr Ben Gibbons     | Hawthorn House Wistanswick Market Drayton Shropshire                        |          |  |
|                 | Chairman                     | Mr Junior Carimber | 1 Buddleia House Tilley Road Feltham TW13 4GH UNITED Kl JuniorCarimber@RFU. | com      |  |
|                 | Discipline Secretary         | Mr Junior Carimber | 1 Buddleia House Tilley Road Feltham TW13 4GH UNITED Kl JuniorCarimber@RFU. | com      |  |
|                 | Hon Treasurer                | Mr Junior Carimber | 1 Buddleia House Tilley Road Feltham TW13 4GH UNITED Kl JuniorCarimber@RFU. | com      |  |
|                 | Fixtures Secretary           | Mr Ben Gibbons     | Hawthorn House Wistanswick Market Drayton Shropshire                        |          |  |
|                 | Safeguarding                 | Mr Ben Gibbons     | Hawthorn House Wistanswick Market Drayton Shropshire                        |          |  |
|                 | Volunteer Co-ordinator       | Mr Ross Baxter     | 55 Avoncroft Road Stoke Heath Bromsgrove WORCESTERSH rossbaxter@rfu.com     |          |  |
|                 | President                    | Mr Chris Ashmore   | 45a Isla Road London SE18 3AA rugbyfirstsupport@th                          | erfu.com |  |

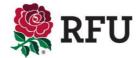

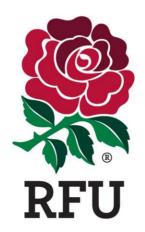

# **CLUB ADMIN 4. CLUB DETAILS**

### 4. Club Admin- Club House

The Club House displays important information relating to the status and set up of the Rugby Club.

Using the drop downs, select the status of the club, saving once the changes have been completed.

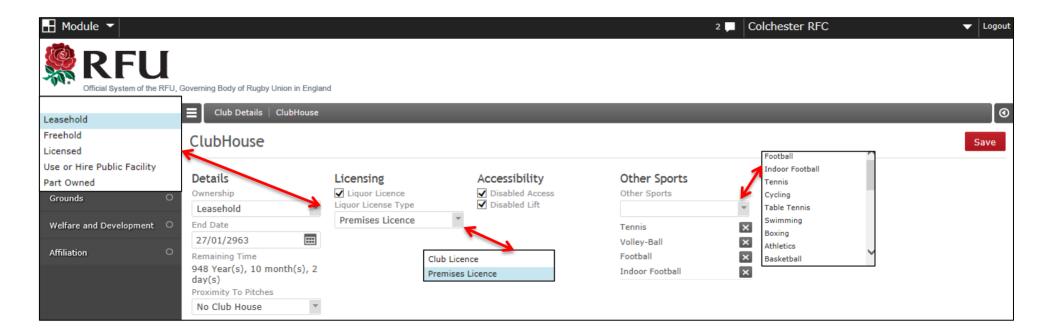

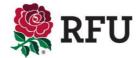

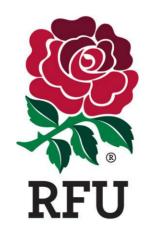

# **CLUB ADMIN 5. GROUNDS**

### 5. Club Admin- Grounds

The grounds page displays information relating to the club grounds. Essentially where they are, based, the facilities on offer at the ground and the types of pitches. From here any of that data can be edited, updated or amended. Pitches can be edited, added and removed. Clubs grounds can be changed. Should any details be changed, be sure to save those changes.

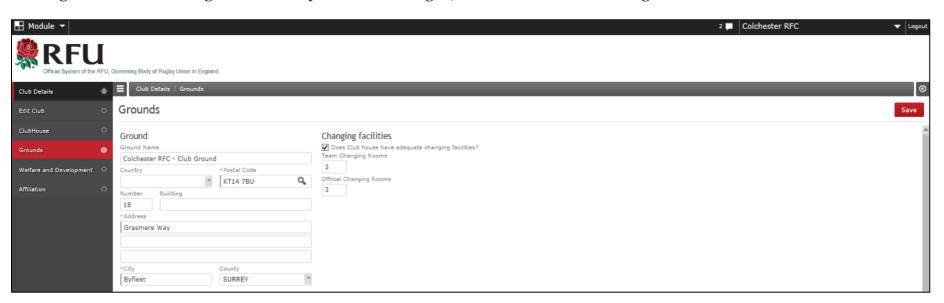

#### TIPS

The pitches listed on this page, are what make up the "Pitches" numbers on the Dashboard under Club Stats.

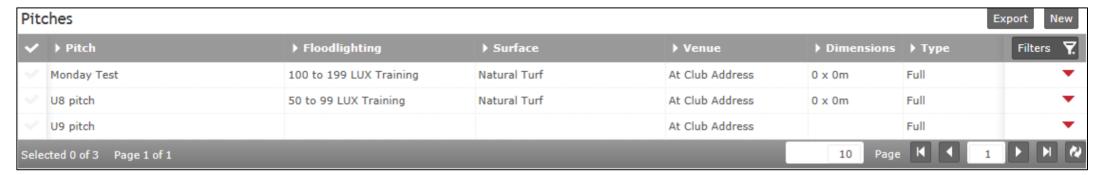

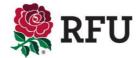

## 5.1 Club Admin- Grounds - Editing a Pitch

Pitches data is very useful information (if up to date) for funding and facilities. The page will list the complete number of pitches at the club. On the basis they have been kept up to date.

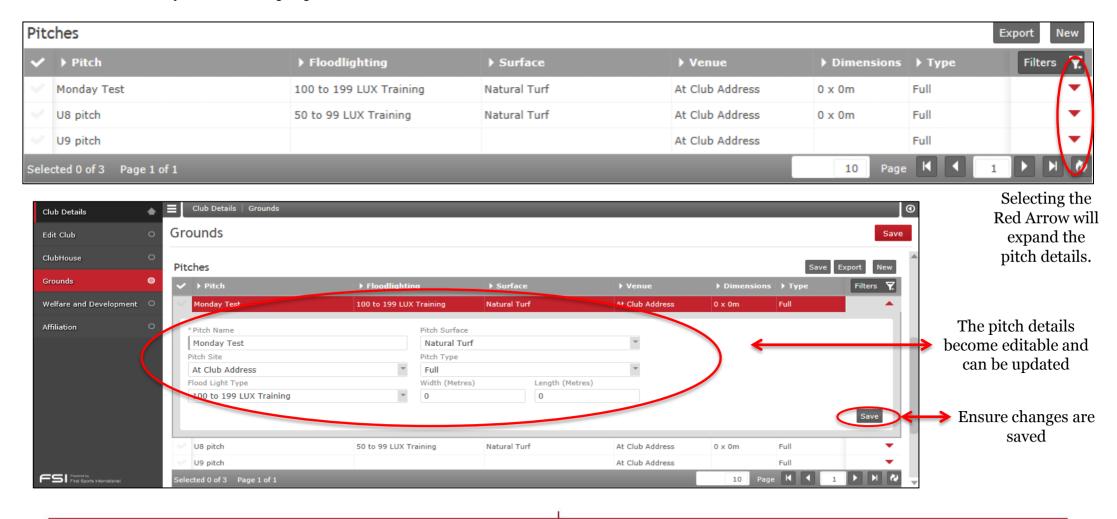

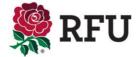

## 5.2 Club Admin- Grounds - Adding a Pitch

If the pitches displayed does not match the total number of pitches at the club, the n the administrator needs to add a new pitch.

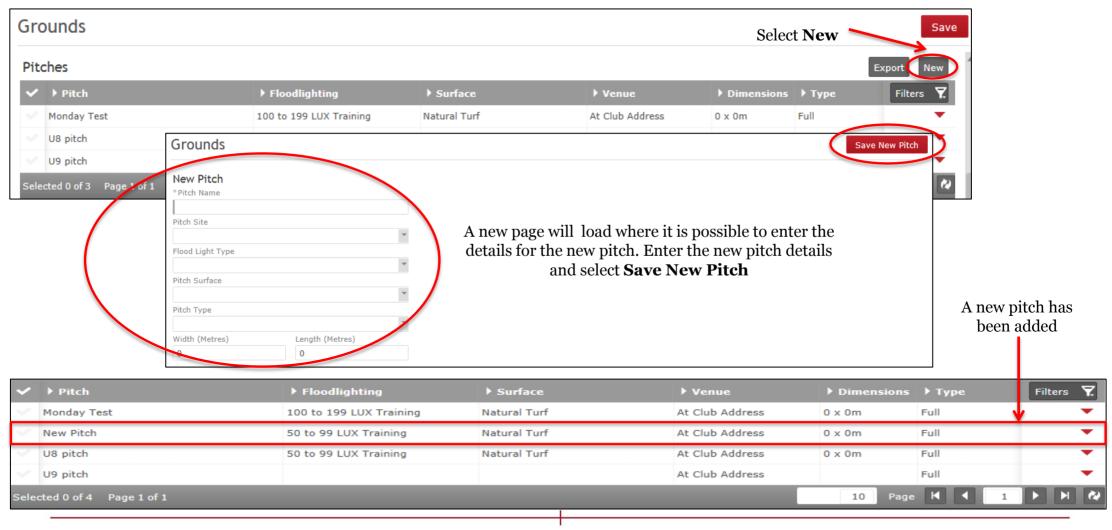

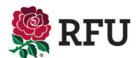

## 5.3 Club Admin- Grounds - Deleting a Pitch

If there are too many grounds listed, then it is possible to delete pitches that are no longer used by the club.

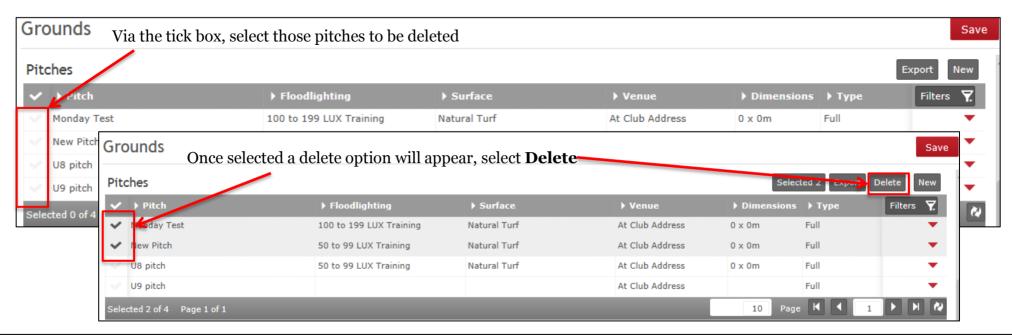

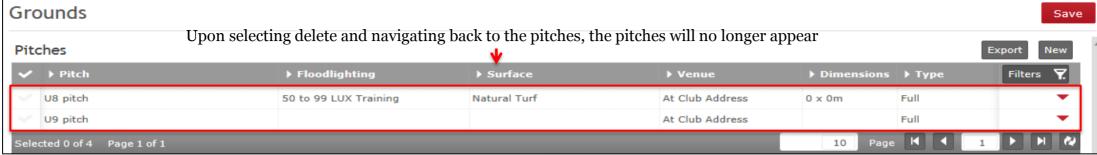

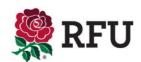

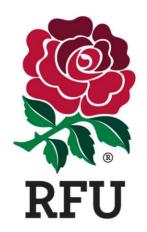

# **CLUB ADMIN 6. AFFILIATION**

### 6. Club Admin- Affiliation

The Affiliation tab displays details about the clubs status. Which CB do they fall under, do they currently have accrediation, the sections that play at the club, previous grants and their affiliation. A host of information that is vital to ascertain how a club is run and managed.

The majority of the data is tick boxes and drop downs. Simply keep the data as up to date as possible ensuring changes are saved.

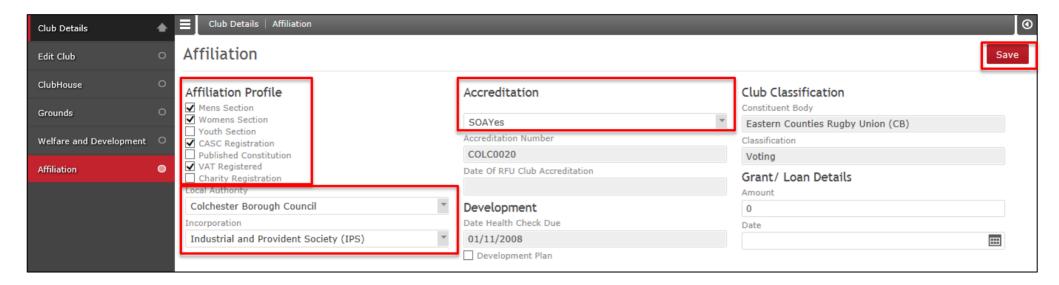

#### **TIPS**

Areas that are greyed out are either entered centrally by the RFU or via another area of the system

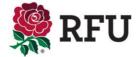

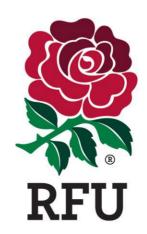

# CLUB ADMIN 7. WELFARE & DEVELOPMENT

## 7. Club Admin- Welfare & Development

Welfare & Development outlines the policies, procedure and people that a club has in place to deal with and address Welfare & Club development issues. The page acts as a point of reference, it illustrates the current status of the club and the procedures they have in place for such eventualities.

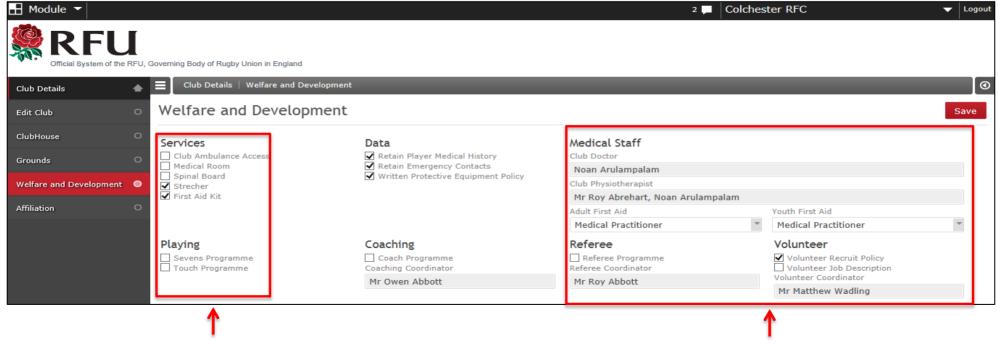

Simple tick boxes outlining that a certain policy is in place at the club, followed by **Save** will keep this data displayed for all to view when necessary

Some areas require additional actions. In this case the system is asking who (if anyone) is fulfilling one of these roles. These roles cannot be assigned on this page. It is carried out via the membership list, finding the individual that fulfils that role and adding it. This will then populate the grey box with the individuals name

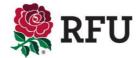

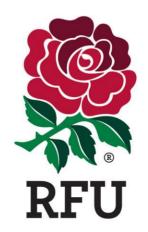

## CLUB ADMIN 8. EVENTS

### 8. Club Admin- Events

The event list displays all events arranged at the club (on the basis they were added in the first place) Events could be anything from the AGM to training days.

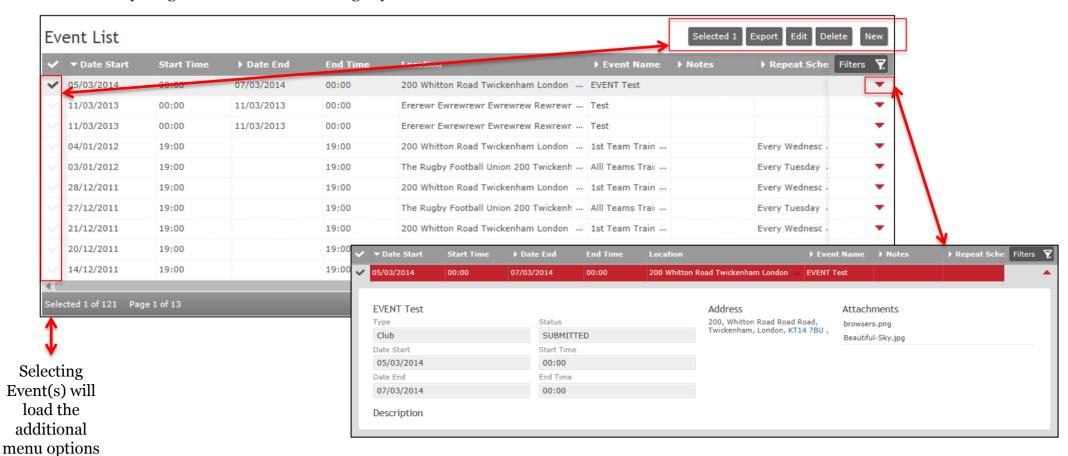

Expanded events are Read Only. Attachments can be opened. To edit an existing event, the user must select the event and use the menu options

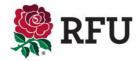

### 8.1 Club ADMIN- Events - Create Events

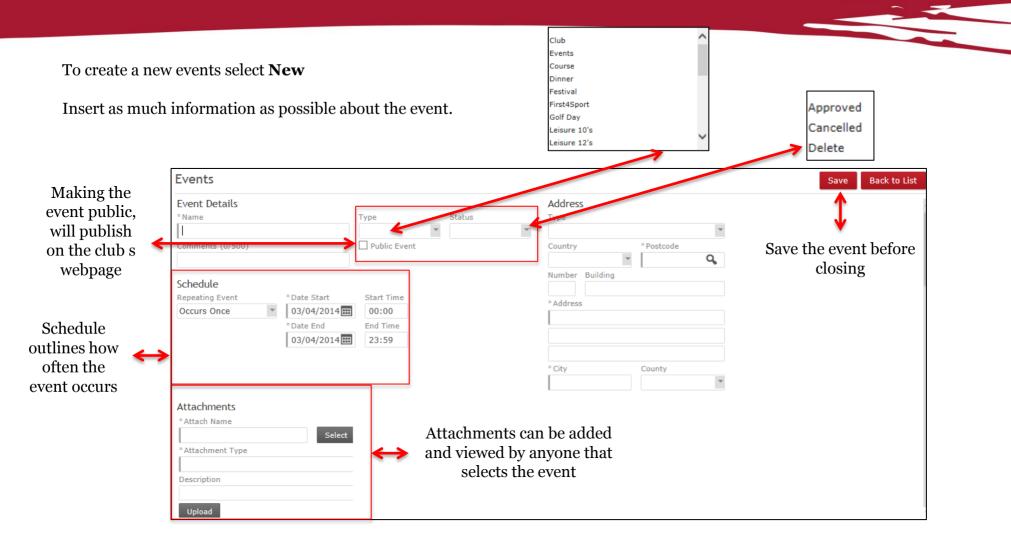

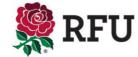

## 8.2 Club Admin- Events - Events View

Upon saving the new event will be listed on the event details and if selected to publish it will also be available on the clubs website.

| ~ | <b>▼</b> Date Start | Start Time | ▶ Date End | End Time | Location                              | ▶ Event Name     | ▶ Notes | > Repeat Sche Filters |
|---|---------------------|------------|------------|----------|---------------------------------------|------------------|---------|-----------------------|
| / | 05/03/2014          | 00:00      | 07/03/2014 | 00:00    | 200 Whitton Road Twickenham London    | EVENT Test       |         |                       |
|   | 11/03/2013          | 00:00      | 11/03/2013 | 00:00    | Ererewr Ewrewrewr Ewrewrew Rewrewr    | Test             |         |                       |
|   | 11/03/2013          | 00:00      | 11/03/2013 | 00:00    | Ererewr Ewrewrewr Ewrewrew Rewrewr    | Test             |         |                       |
|   | 04/01/2012          | 19:00      |            | 19:00    | 200 Whitton Road Twickenham London    | 1st Team Train   |         | Every Wednesd .       |
|   | 03/01/2012          | 19:00      |            | 19:00    | The Rugby Football Union 200 Twickenh | Alll Teams Trail |         | Every Tuesday .       |
|   | 28/12/2011          | 19:00      |            | 19:00    | 200 Whitton Road Twickenham London    | 1st Team Train   |         | Every Wednesd .       |
|   | 27/12/2011          | 19:00      |            | 19:00    | The Rugby Football Union 200 Twickenh | Alll Teams Trail |         | Every Tuesday .       |
|   | 21/12/2011          | 19:00      |            | 19:00    | 200 Whitton Road Twickenham London    | 1st Team Train   |         | Every Wednesd .       |
|   | 20/12/2011          | 19:00      |            | 19:00    | The Rugby Football Union 200 Twickenh | AllI Teams Trail |         | Every Tuesday .       |
|   | 14/12/2011          | 19:00      |            | 19:00    | 200 Whitton Road Twickenham London    | 1st Team Train   |         | Every Wednesd .       |

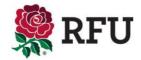

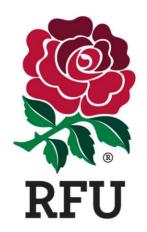

# **CLUB ADMIN**9. REPORTS

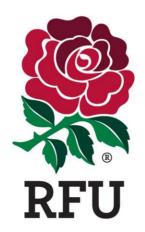

# **CLUB ADMIN 10. COMPETITIONS**

## **10.1 Club Admin- Competitions – Competitions List**

The Competitions list displays all the current competitions the clubs Teams are involved in for that given season.

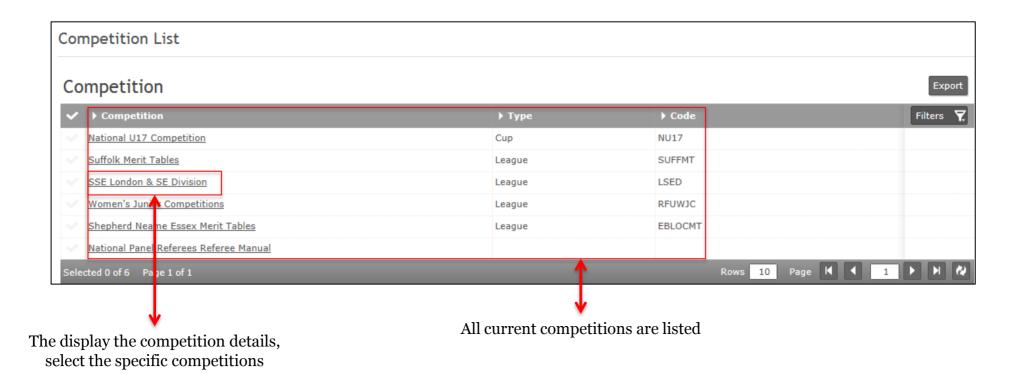

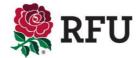

## 10.2 Club Admin- Competitions - Competitions Details

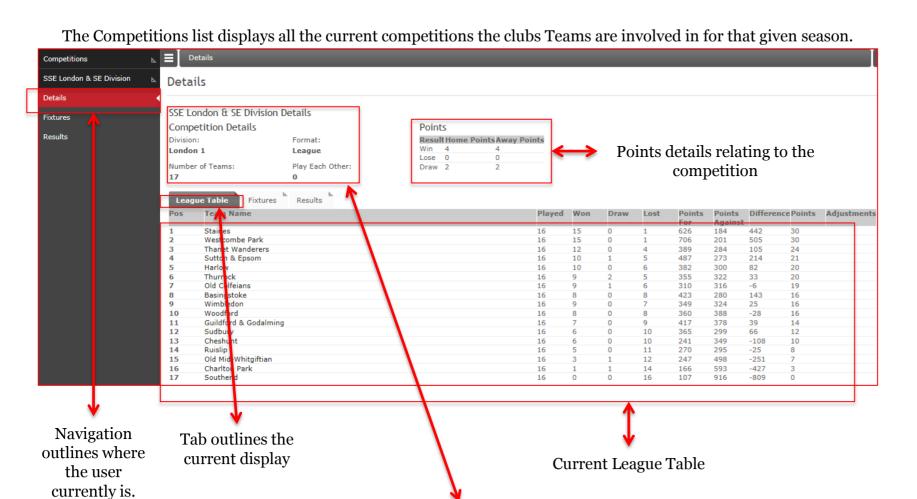

**Competition Details** 

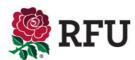

## 10.3 Club Admin- Competitions - Fixtures & Results

Fixtures and Results outlines all the upcoming games for the team and any results for games played. Little can be manipulated or changed from these pages.

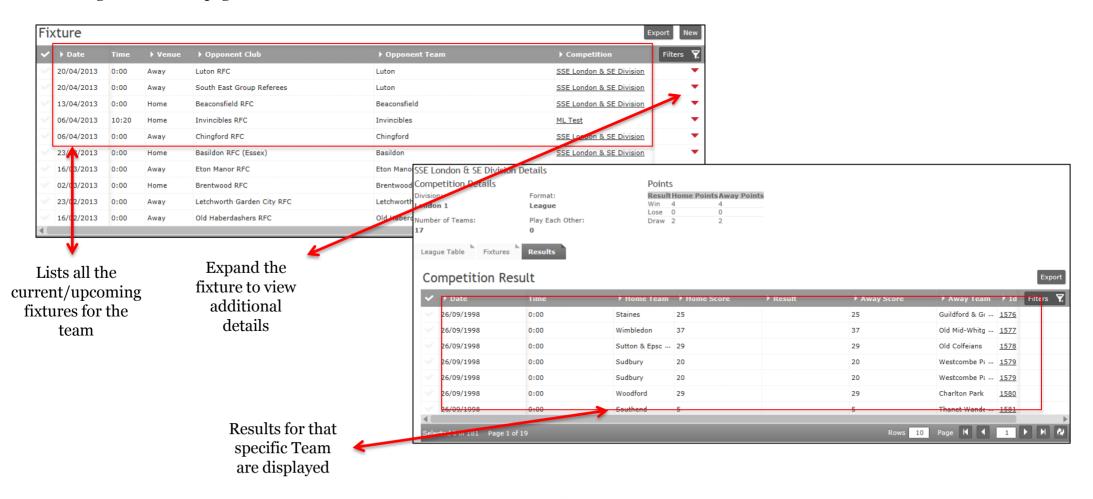

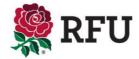

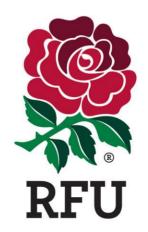

## CLUB ADMIN 11. TEAMS

## 11.1 Club Admin- Teams - Team List

The Team List should display all the current/active teams at the club. Like the membership grid, the functionality is very similar. Each team can be expanded by the Red Arrow, outlining the team details. These can be edited if necessary and saved. Each team has a tick next to it. Selecting one of multiple teams will provide additional options/actions that can be performed against those teams.

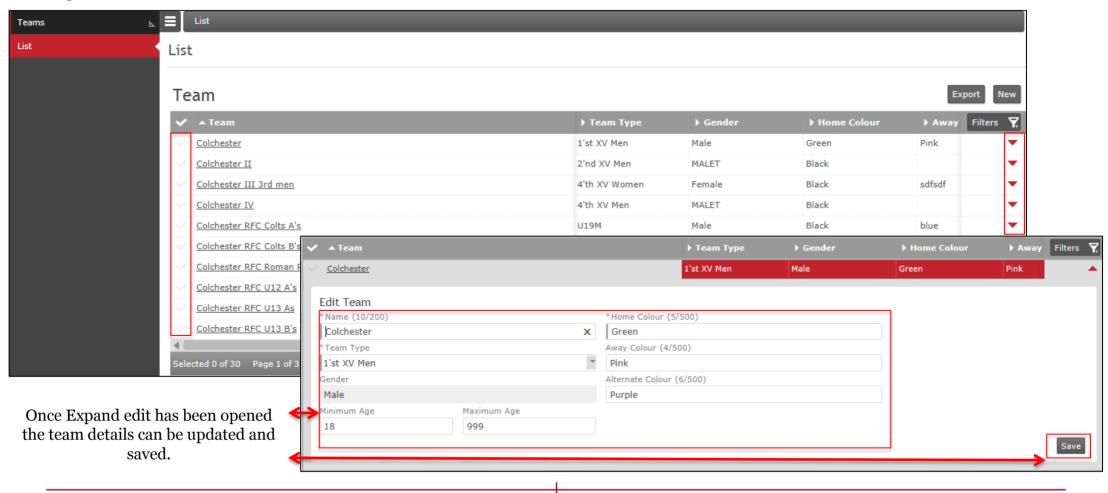

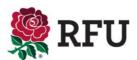

# 11.2 Club Admin- Teams - Creating a Team

If the list is missing any active teams. The administrator, from the teams list should select New This will load blank Team details.

Enter the relevant information and Save those details

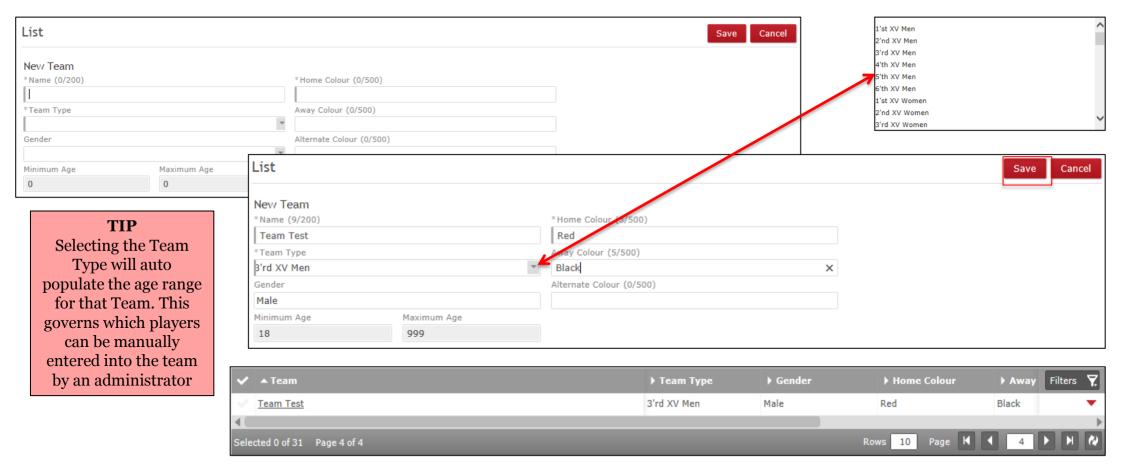

The Team has been created and will appear in the Team List

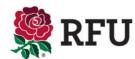

### 11.3 Club Admin- Teams - Archive a Team/Email A Team

Teams that are no longer playing or active should be archived. Displaying out of date information will only confuse and clutter the system.

Select the Team(s) to be archived/Emai

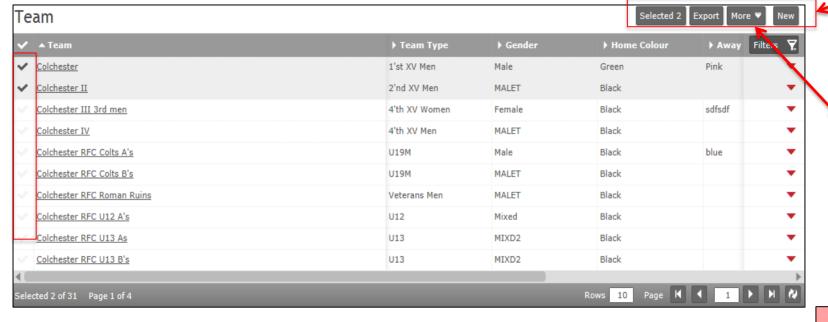

The Team will then be removed from the list

Following the selection, as per all Grids on the club admin system, additional options become available. Select More & Archive or Email

Archive Email

#### TIP

The system will not allow teams to be archived that are involved in competitions and fixtures

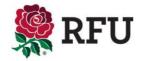

## 11.4 Club Admin- Teams - Team Details

It is also possible to drill down on specific Team details. Each of the teams are hyperlinked (this is demonstrated by the teams being underlined) Selecting any of the teams on the grid will provide the club with a host of useful Team data

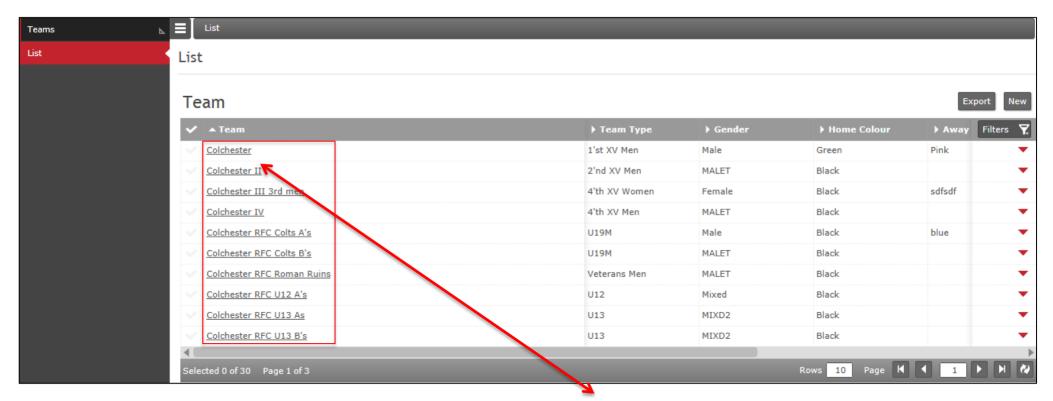

Selecting any of the Teams will load additional team data.

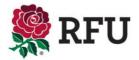

### 11.4 Club Admin- Teams - Team Details

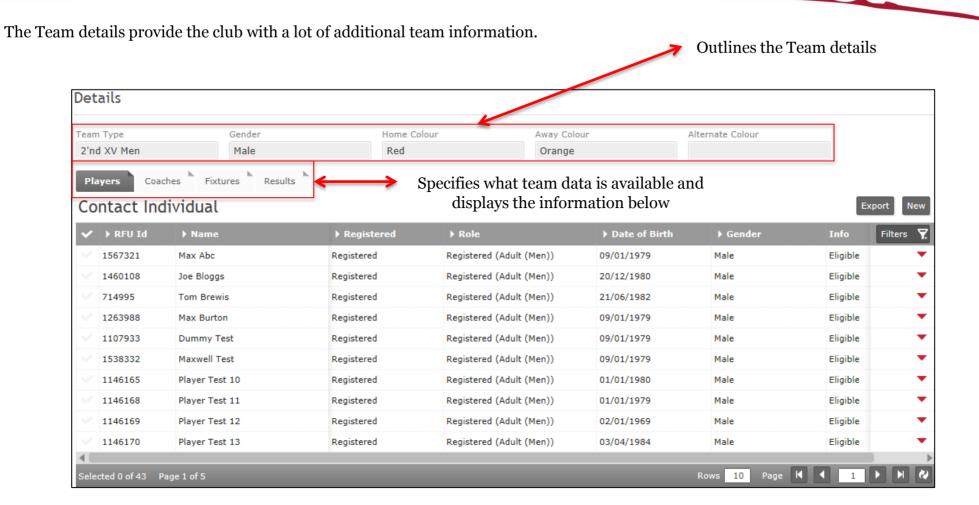

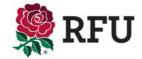

## 11.5 Club Admin- Teams - Player Details

The first tab outlines the player details for that team. The list contains the players that that are eligible to play i.e. by age grade or team status. E.g. For the 1<sup>st</sup> Team, only registered players would appear in the list.

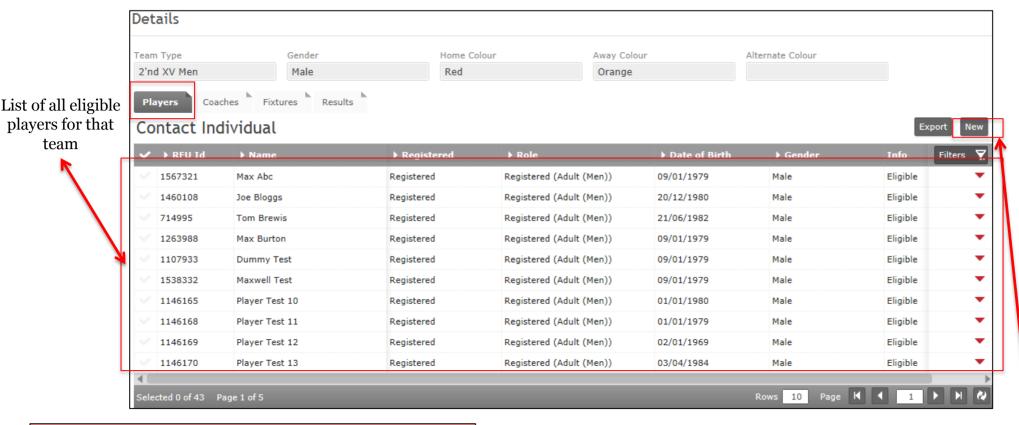

#### TIP

Although it is possible to expand details, individuals are not editable. This is only available via the membership list

It is possible to add players to the team if they don't appear. E.g. a player playing up an age grade. To do this select **New** 

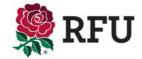

## 11.6 Club Admin- Teams - Adding a Player

If a player needs to be added to the Team, select administrator to find the player to be added.

New from the Team Details page The next page will ask for the administrator to find the player to be added.

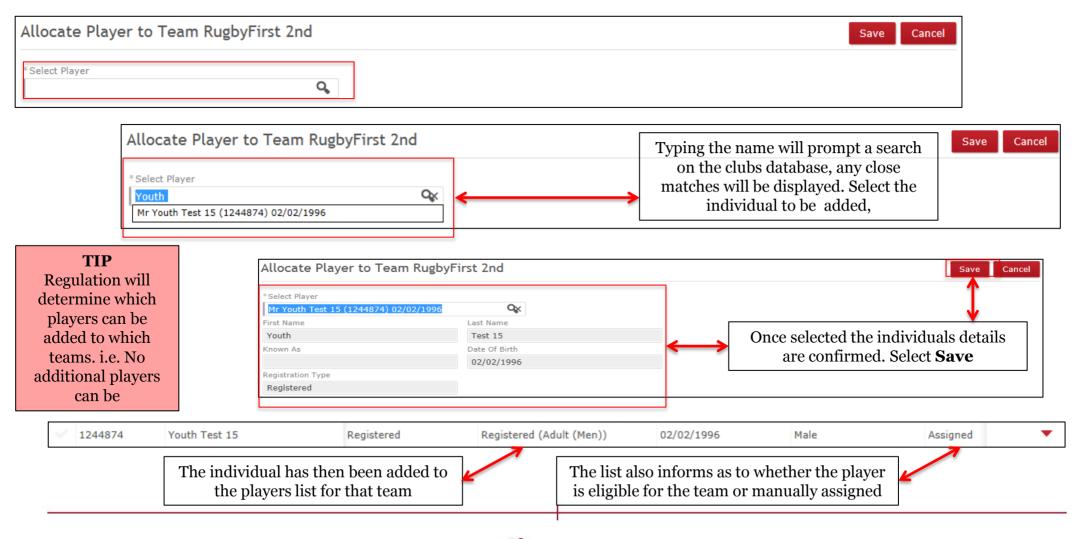

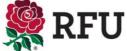

# 11.7 Club Admin- Teams - Removing a Player

If a player no longer plays for that team it is possible to remove them from the team.

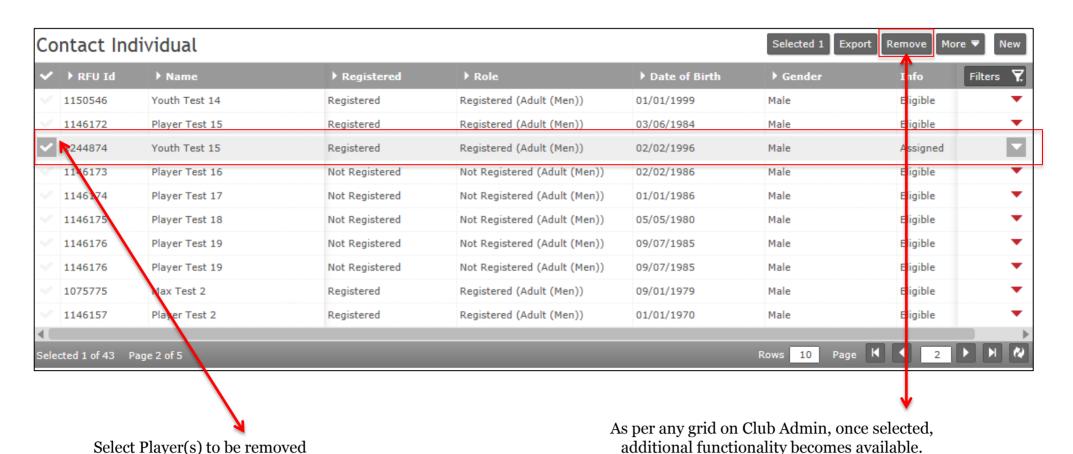

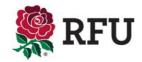

Select Remove

# 11.8 Club Admin- Teams - Additional Functionality

Email/Exported

Like the Membership grid it is also possible to email and export details. However this is team specific. This functionality works the same throughout the system

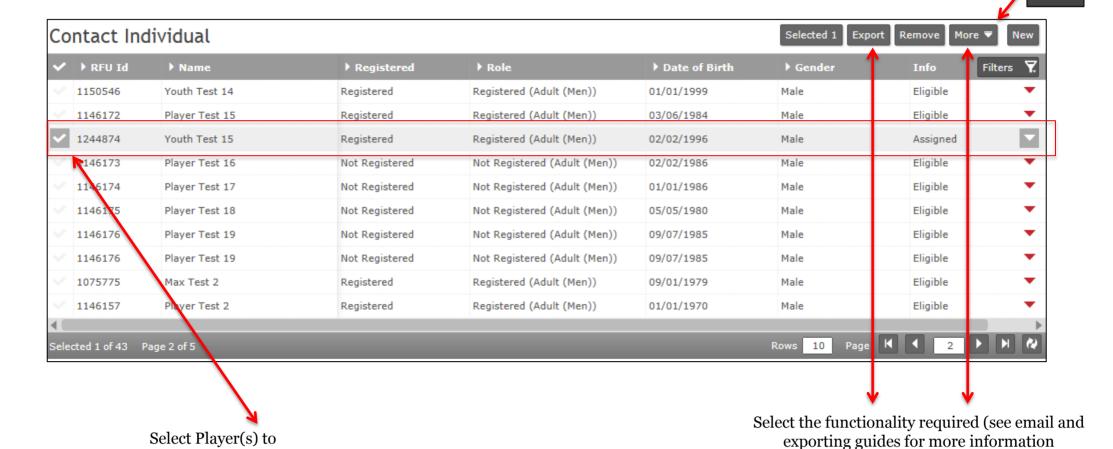

Remove Email

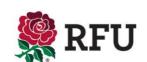

## 11.9 Club Admin- Teams - Coach Details & Adding Coaches

The coach tab displays the total number of coaches that have been assigned to that team. Coaches are not automatically assigned to Teams, this is a manual process. Equally coaches remain with that team from one year to the next. If they do move up to a new age grade then they must also be re-assigned to the new age grade.

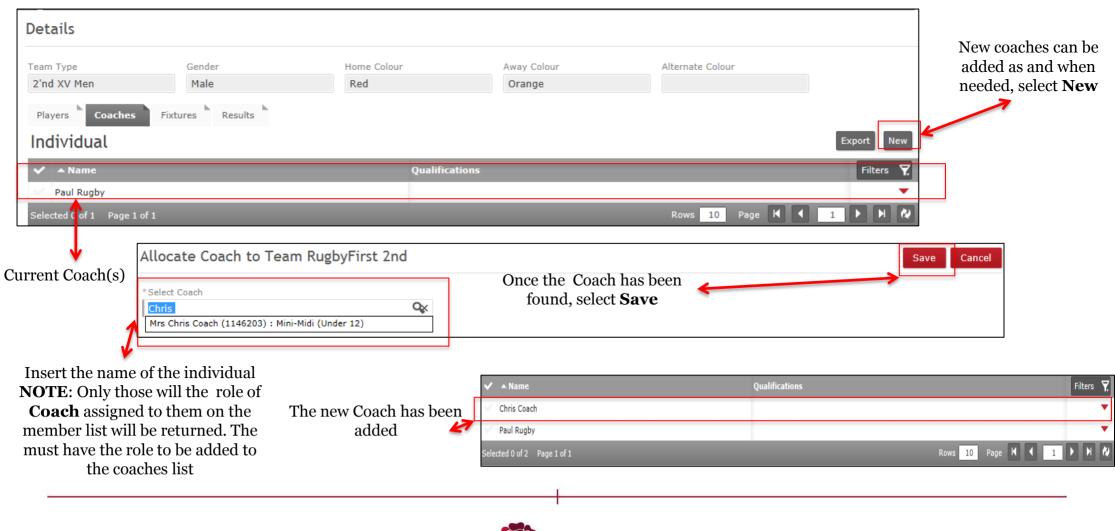

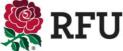

# 11.10 Club Profile- Teams - Removing a Coach & Additional Functionality

Any additional functions are generated by selected the users that these need are to be carried out against.

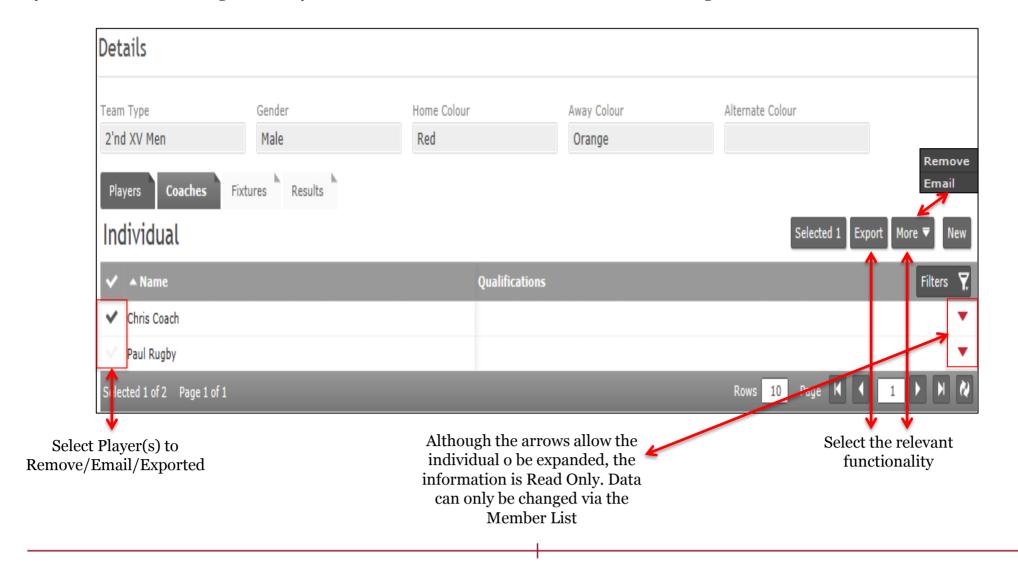

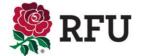

## 11.11 - Club Admin- Teams - Fixtures

The fixtures tab outlines any upcoming fixtures for that team. Fixtures may be competitions, cups or friendlies. As long as the game has been entered and associated to that team, it will be displayed.

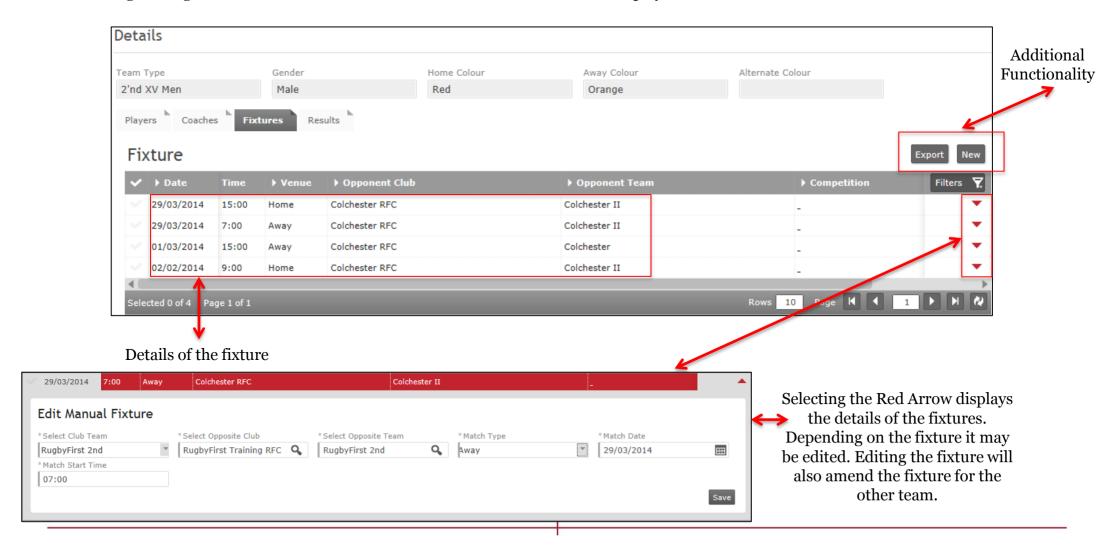

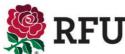

## 11.12 Club Admin- Teams - Friendly Fixtures

Friendly fixtures can be created by any club, home or away. Upon creating the fixture, this will be added to both clubs involved.

To create a new fixture, select **New** 

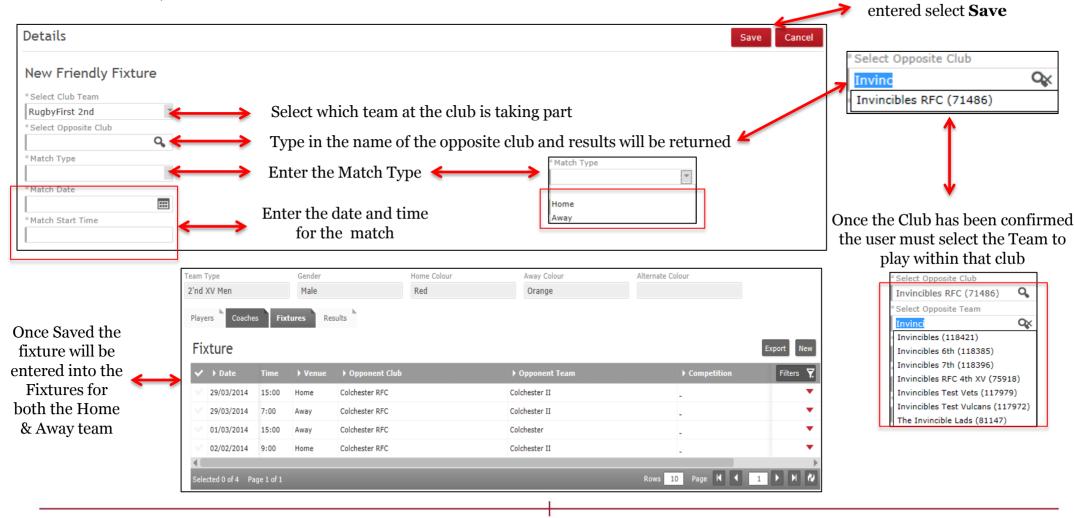

Once all the detail has been

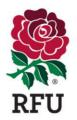

# THANK YOU